# MULTILASEN **SUA VIDA MULTIMELHOR**

**Atualização de firmware** Roteador Wireless 150Mbps 1 Antena Fixa- RE057 É recomendado que o roteador Multilaser esteja apenas conectado em qualquer porta LAN a um computador ou notebook.

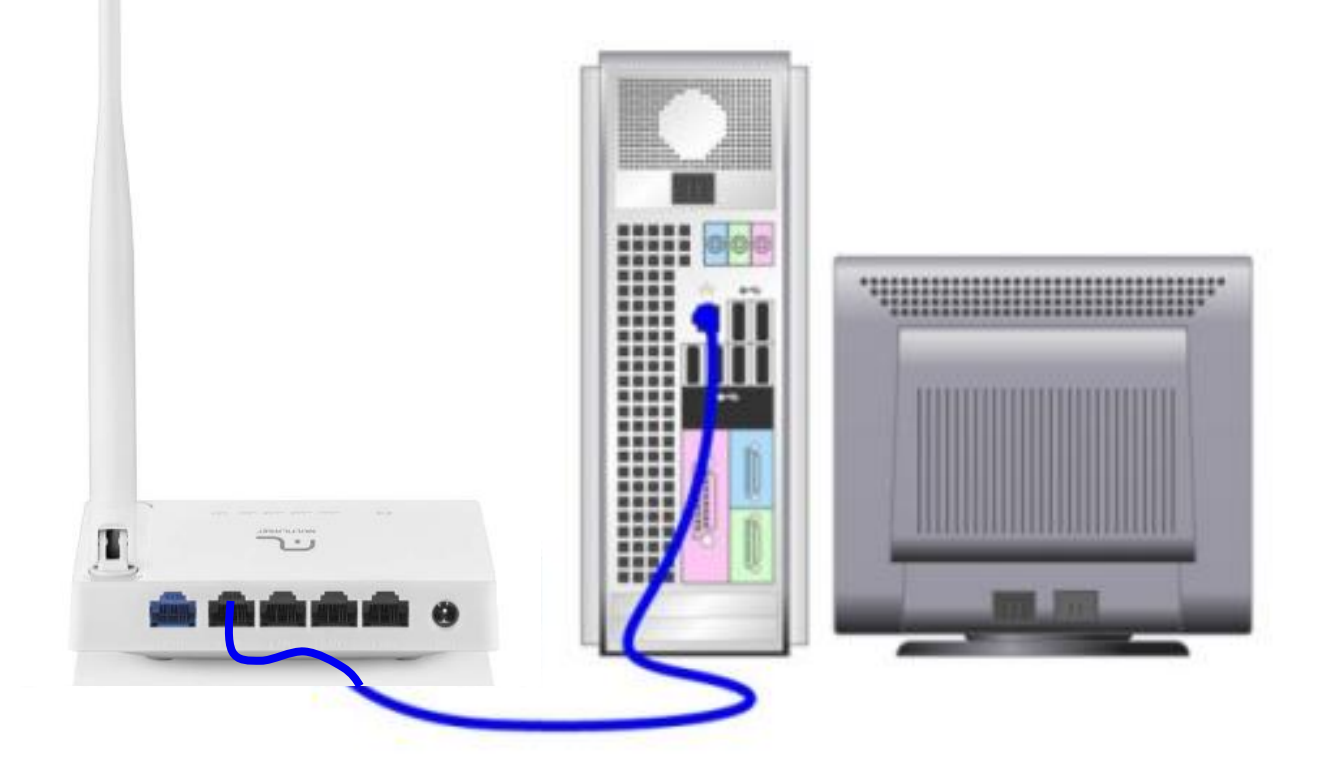

Obs.: As cores dos cabos são meramente ilustrativas, o importante é a conexão em cada porta.

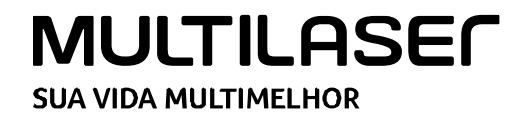

**1** Pressione a tecla **Windows** e a letra **R**, simultaneamente. **2** Na linha **Abrir**, digite **CMD** e clique em **OK.**

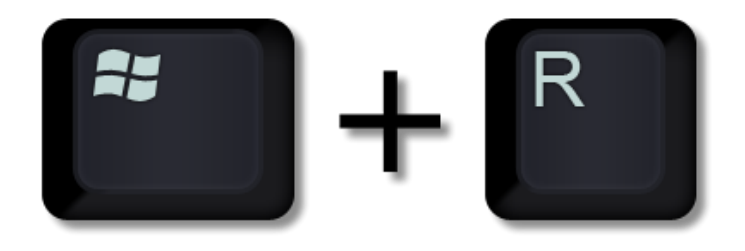

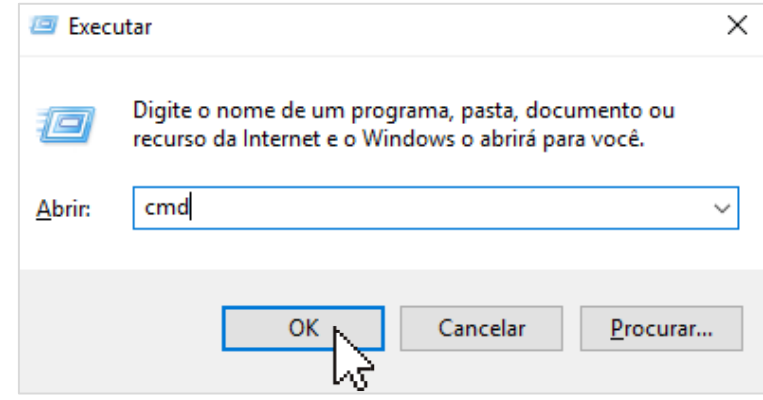

**3** Com a tela abaixo aberta, digite « **ipconfig** » e pressione **ENTER**.

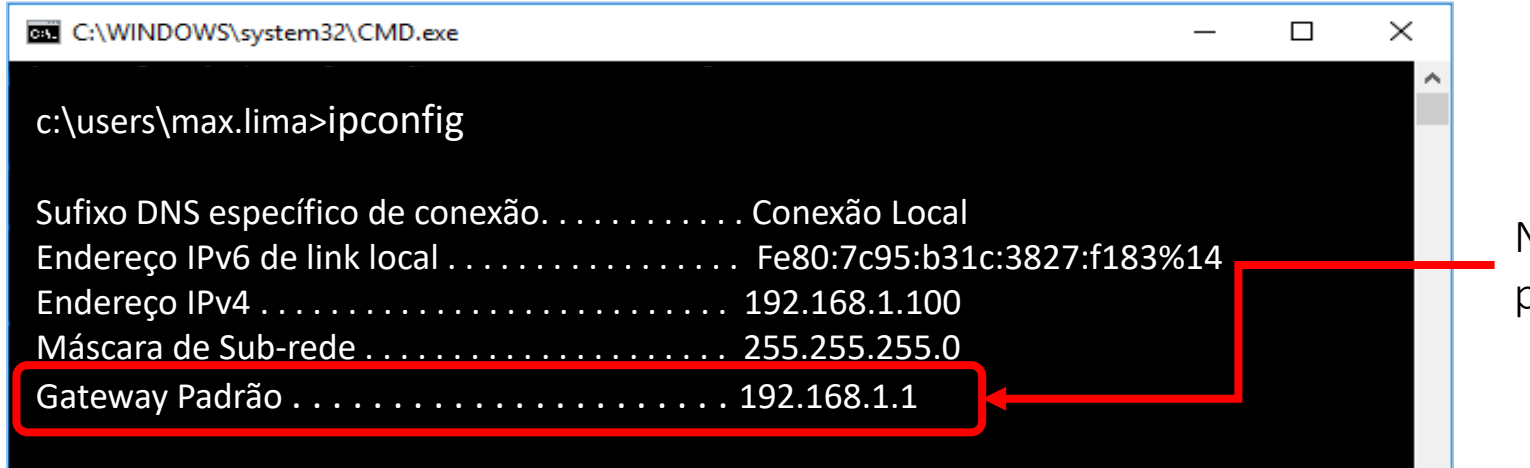

No campo **Gateway Padrão**, você verá o IP padrão do roteador Multilaser.

## **MULTILASEC SUA VIDA MULTIMELHOR**

Acesse um navegador de internet e digite o IP do roteador Multilaser, o padrão é **192.168.1.1** e pressione **ENTER.** 

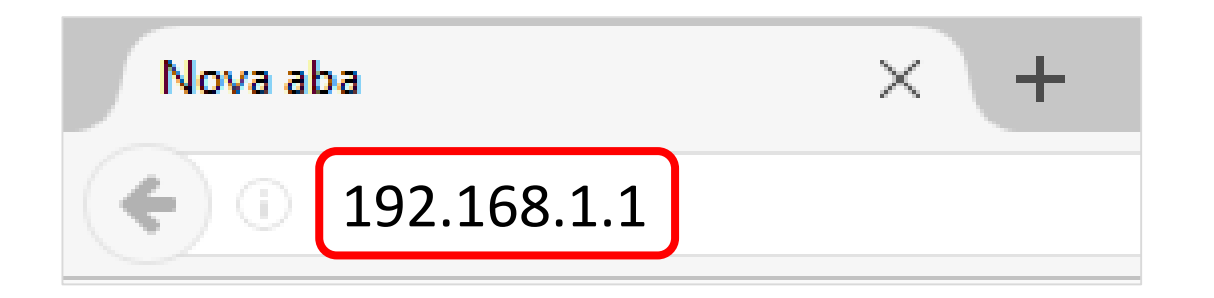

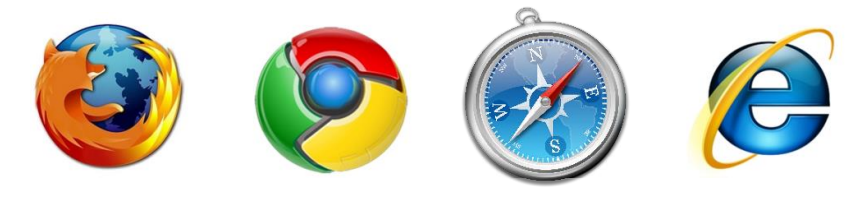

Navegadores mais utilizados

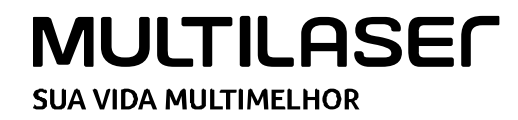

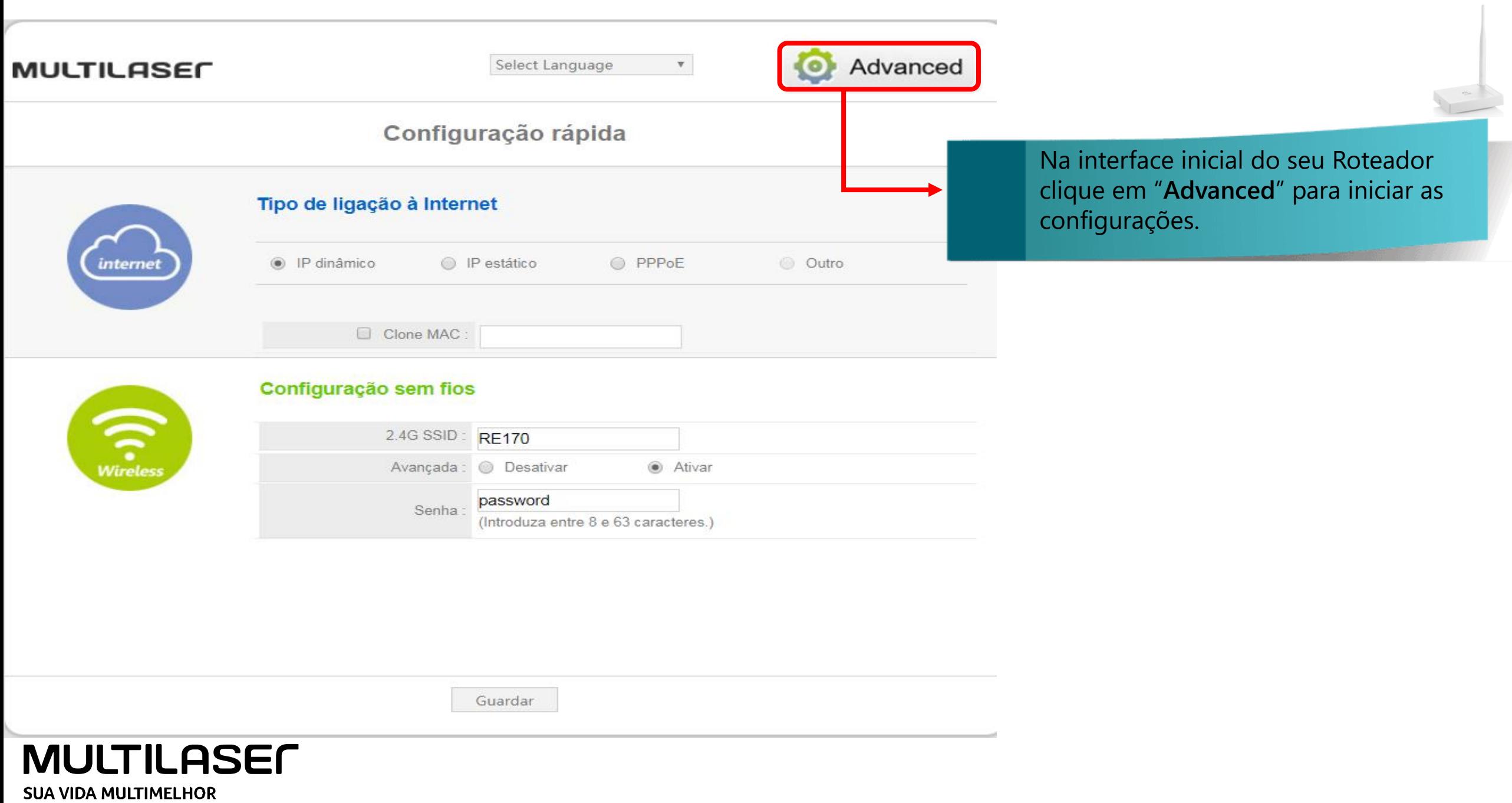

**Clique no ícone abaixo para baixar a última versão de firmware disponível para o produto.** 

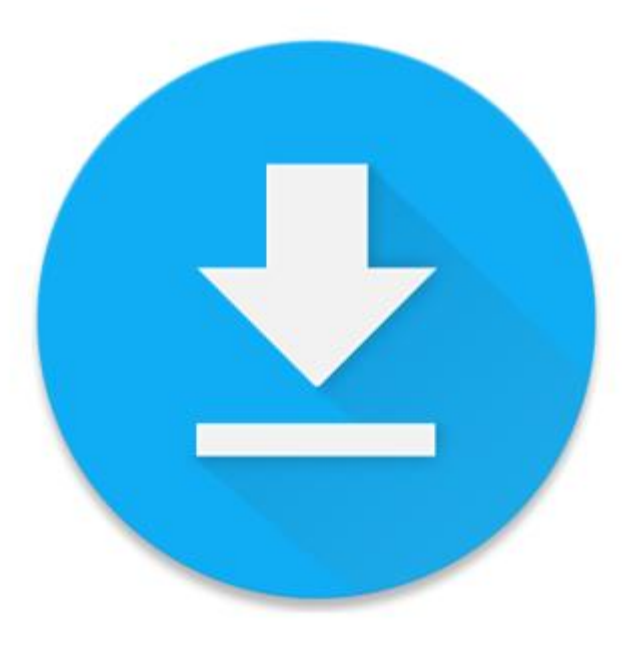

**OBS: Após receber e baixar a atualização no computador, localize o arquivo e onde esta sendo salvo.**

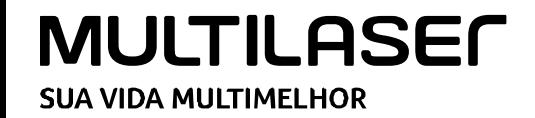

## **MULTILASEC**

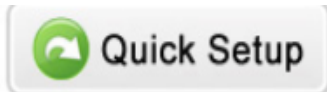

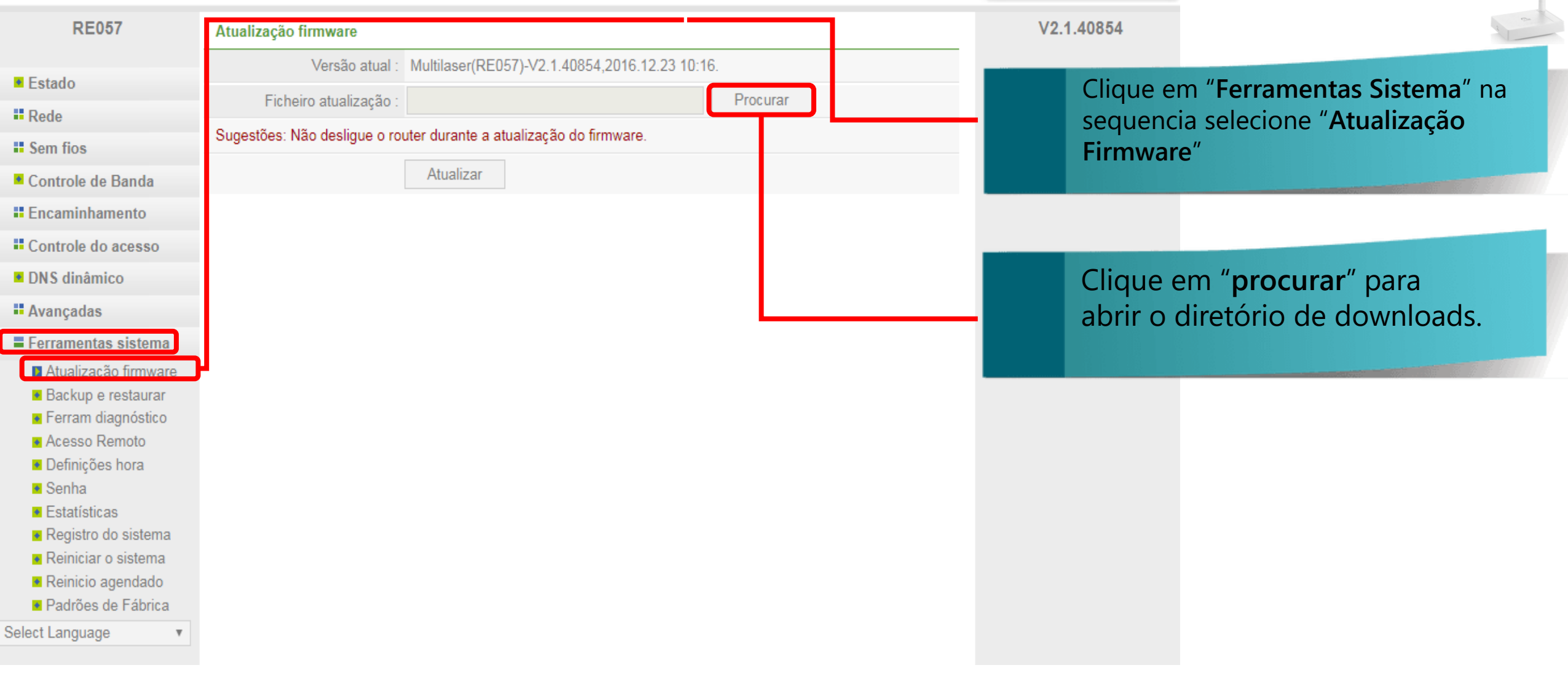

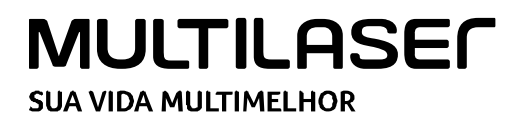

#### **MULTILASEC**

Quick Setup

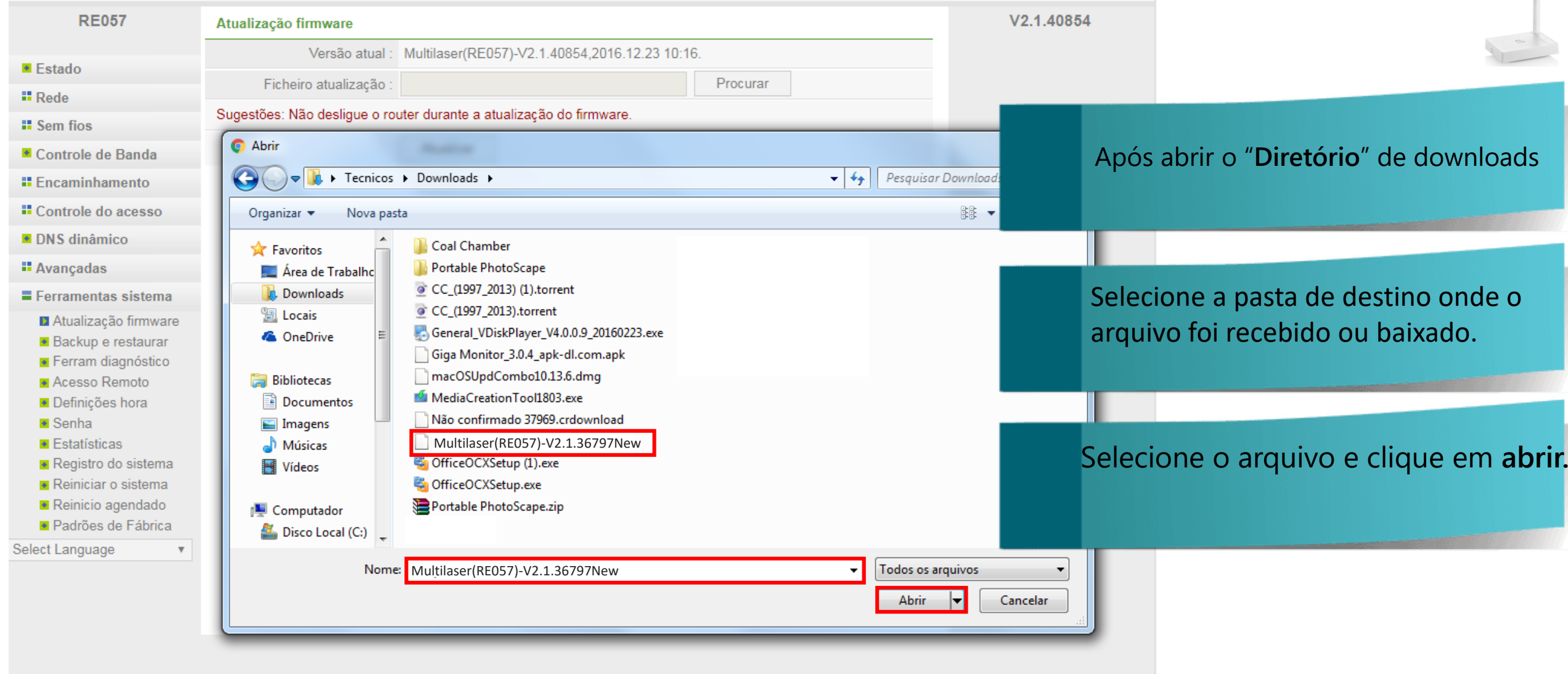

# **MULTILASEL SUA VIDA MULTIMELHOR**

## **MULTILASEL**

**RE057** 

Estado

**II** Rede

**II** Sem fios

Controle de Banda **I** Encaminhamento

**II** Controle do acesso

Ferramentas sistema Atualização firmware ● Backup e restaurar ● Ferram diagnóstico Acesso Remoto ▶ Definições hora

> ◆ Registro do sistema Reiniciar o sistema Reinicio agendado ▶ Padrões de Fábrica

• DNS dinâmico

**H** Avançadas

 $\blacktriangleright$  Senha  $\overline{\bullet}$  Estatísticas

Select Language

Atualização firmware

Ficheiro atualização

Versão atual : Multilaser(RE057)-V2.1.40854,2016.12.23 10:16.

Sugestões: Não desligue o router durante a atualização do firmware.

Atualizar

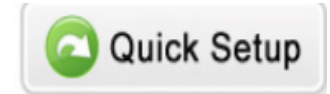

V2.1.40854

**Multilaser(RE057)-V2.1.36797New Procurar Após clicar em "Abrir" em "Ficheiro atualização**" você verá o arquivo a ser atualizado

## Após isso clique em "**Atualizar**"

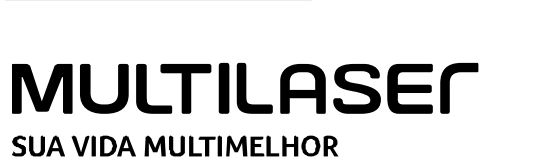

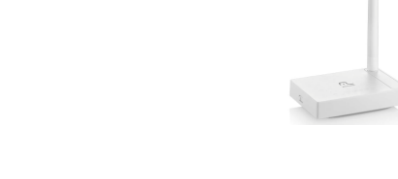

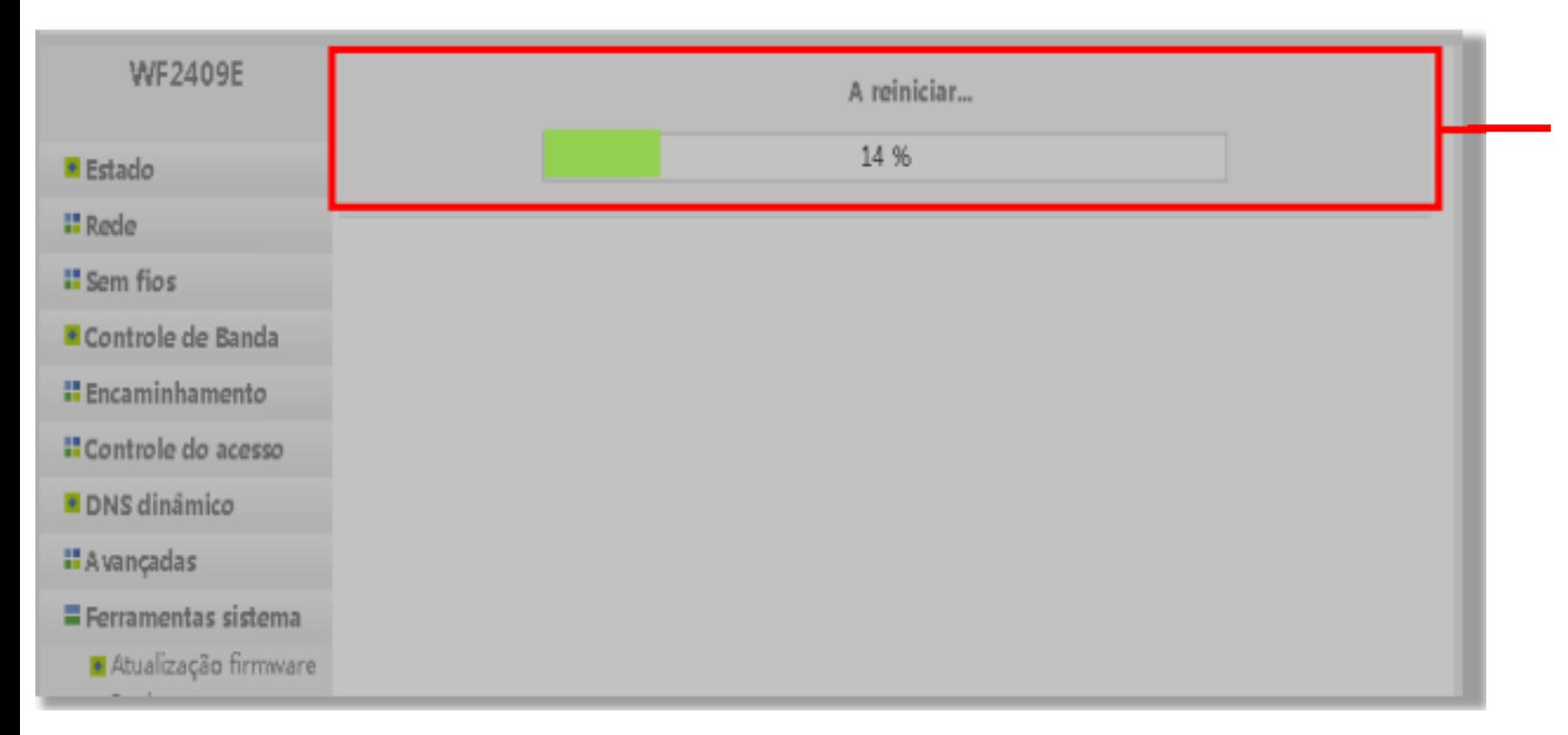

**Na sequencia seu roteador reiniciará, aguarde o processo de atualização e contagem de 0 á 100% no termino você poderá refazer as configurações novamente.**

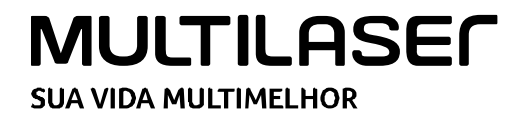

**Importante:**

**Caso apresente alguma falha no procedimento, realize o reset no**

**produto e repita o processo de configuração.**

**Qualquer falha ou dificuldade no procedimento, entre em contato com o Suporte**

**Técnico de Redes, através do telefone: (11) 3198-5883 Opção 3**.

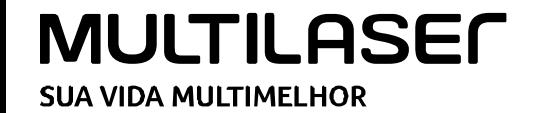